# **Book Creator Directions**

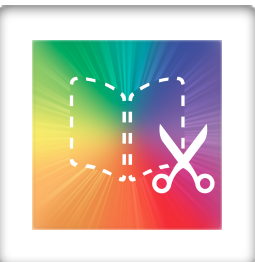

## **Making an iBook**

Book Creator is a very powerful app that allows your students create beautiful books on your iPad. Students can even record their voice reading, or add videos.

### **Starting an iBook**

2:37 PM Pad <sub>P</sub> New Book My Books (1 of 7) click here to start a new book Choose a book shape Choose the **orientation** you want Make sure you select the same Portrait Square orientation for all students in the class to be able to consolidate the pages into one book.

# Landscape

### **Editing**

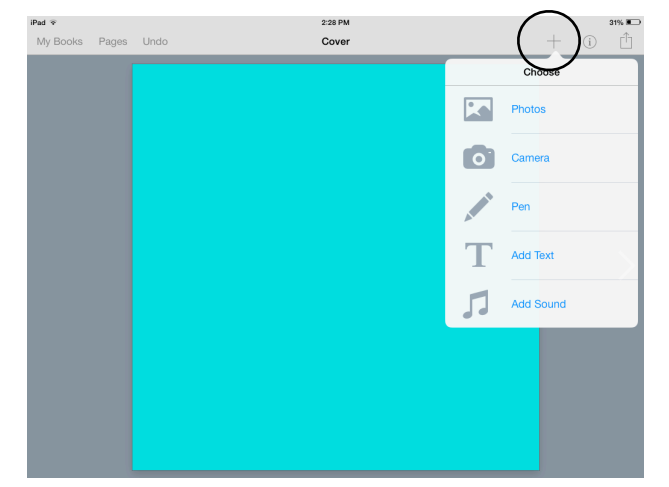

If you need to change or add to the text, just touch the text and it will bring the editing window and keyboard up again.

You can change the width and height of the text box by dragging the blue handles to the size you want. You can adjust the size, color, and style of the text to your heart's content.

The **plus** sign shows a list of things you can add to your book

The **i** button shows styling and lay out options

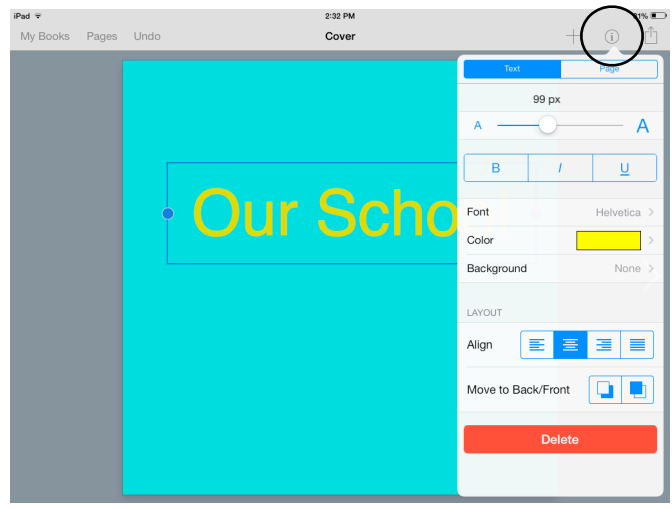

# **Book Creator Directions**

## **"A Picture Tells a Thousand Words"**

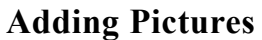

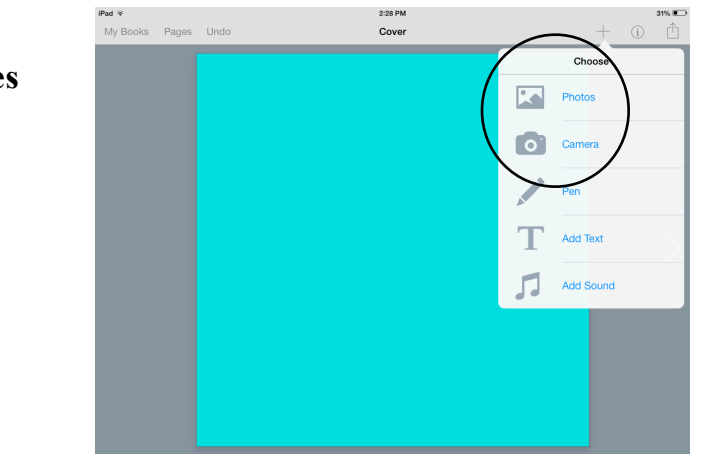

Tap the + icon. You can either choose Camera and take a photo there and then, or you can choose a photo already saved on your iPad photo library.

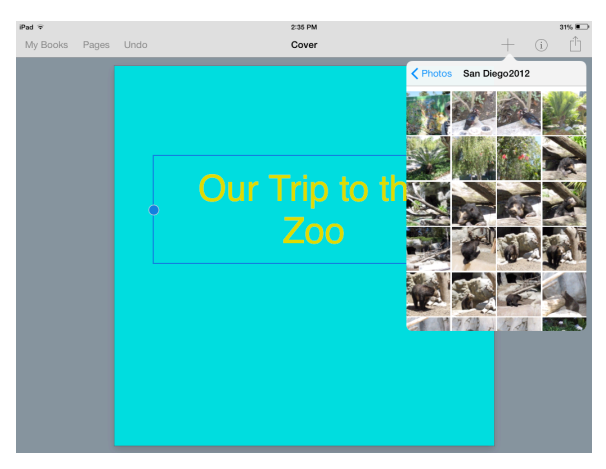

### **Adding Recording**

You can record yourself or import recording or music from your iTunes library

Click on the record button and start

Find the photo you want to use and select it to make it appear in your book. You can then resize it if you wish.

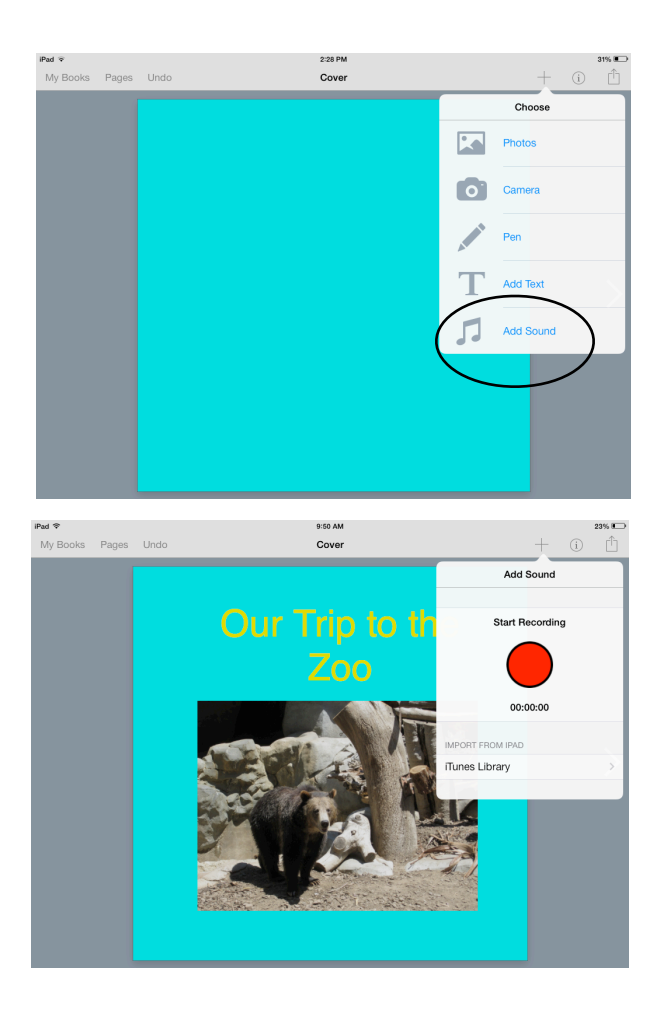

## **Saving Your iBook**

When you are done editing your book go back to the start menu by tapping My Books. Your book is saved automatically.

Tap on the 'Inspector' button below your book and tap on the book title or author to change it.

### **Sharing Your iBook**

Tap on the sharing button below your iBook. You have several options here, pick the one that is most appropriate to you.

### **Viewing Your iBook**

To read your book choose Open in another app option and pick *iBooks*

### **Combining iBooks/Pages**

Tap the + icon and choose 'Combine Books'.

Choose the book you want and tap 'Copy' to add all of its pages to the end of your current book.

Repeat as many times as you need for other books.

You can only combine books which have the same layout

# **Collaborative Projects**

Your students can create one page each and then combine these pages in one book. The students will need to share their pages first:

- 1. choose to open in another app
- 2. pick dropbox app
- 3. save to the dropbox
- 4. collect all pages/books to one iPad
- 5. follow directions to combine books

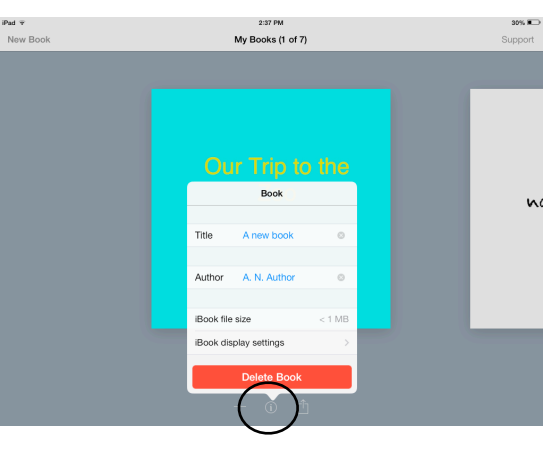

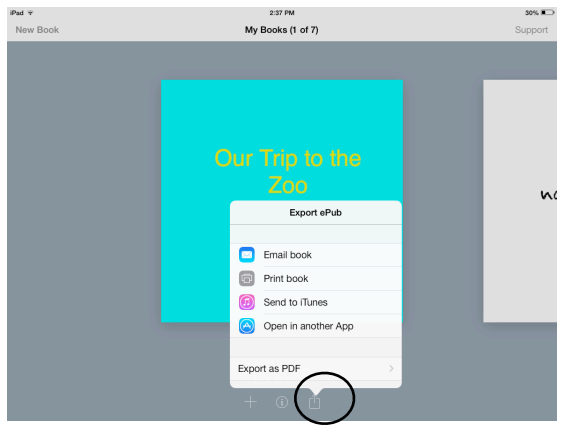

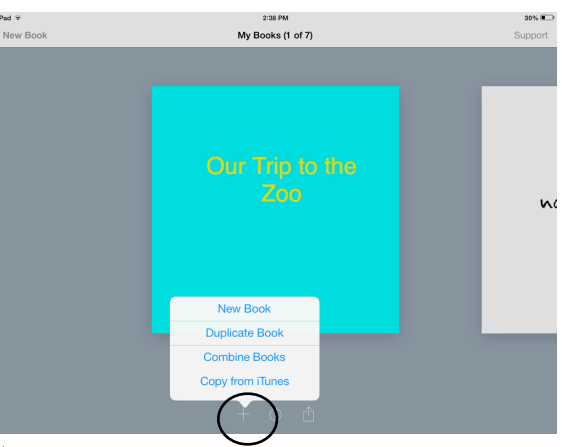